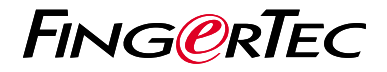

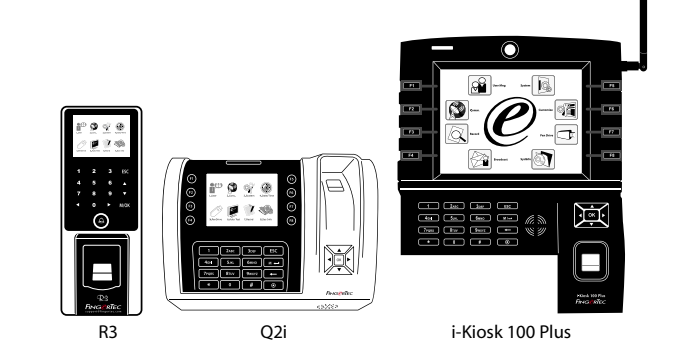

# 快速入門指南

## **考勤機概述 CHINESE**

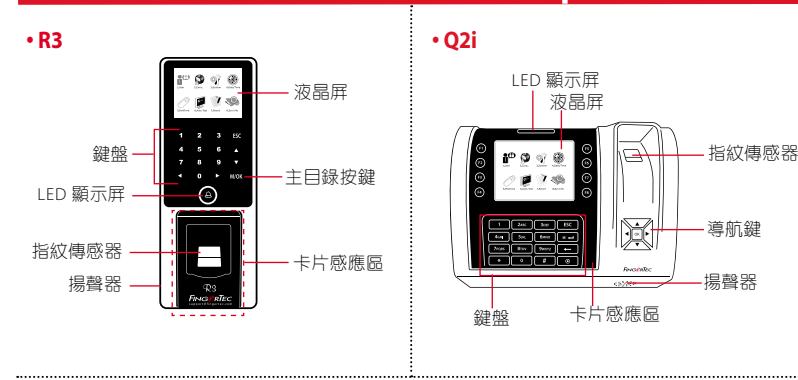

### **• i-Kiosk 100 Plus**

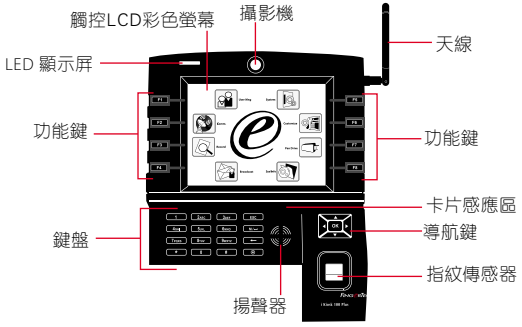

## 快速入門指南

此快速入門指南的目的是為了提供用 戶迅速的說明如何設置考勤機的日 期/時間和通信,以及進行指紋和卡 的註冊和驗證。有關考勤機管理的其 他詳細信息,請參閱考勤機的硬件包 裝的用戶手冊或線上版本

- *R3: http://info.fingertec.com/r3-4*
- *Q2i: http://info.fingertec.com/q2i-4*
- *i-Kiosk 100 Plus: http://info.fingertec.com/ikiosk100p-4*

### **1** 設置日期和時間

- 1. 點擊菜單, 在系統中選定日期/時間。
- 2. 輸入當前日期和時間, 然後按確定保 存。

### **2** 登記指紋

1. 點擊菜單, 谁入用戶管理然後選擇 新用戶。

- 2.輸入用戶ID, 選擇登記指紋, 並依 據系統指示進行登記。把手指放在 掃描儀上三次。
- 3. 點擊OK儲存, 點擊ESC。然後點擊 OK,再次點擊ESC回到主屏幕 。

#### **3** 登記卡

- 1. 點擊菜單, 谁入用戶管理, 然後選擇 新用戶。
- 2. 輸入用戶 ID, 選擇登記卡。
- 3. 揮動卡, 直到卡ID顯示在螢幕上。點擊 確定鍵以保存和按ESC鍵回到主螢幕。

### **4** 通訊設置

點擊菜單 > 通訊 > 網絡 > 設置IP /子網 掩碼 / 網關 > OK(保存)> 安全 > 設 備ID > 設備1 > OK(保存)> ESC返 回主屏幕 > 重啟更新設置。

默認值: IP 地址 - 192.168.1.201 子網掩碼 - 255.255.255.0 網關 - 192.168.1.1 考勤機機號 ID - 1 密碼 - 0

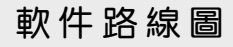

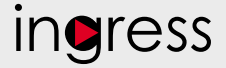

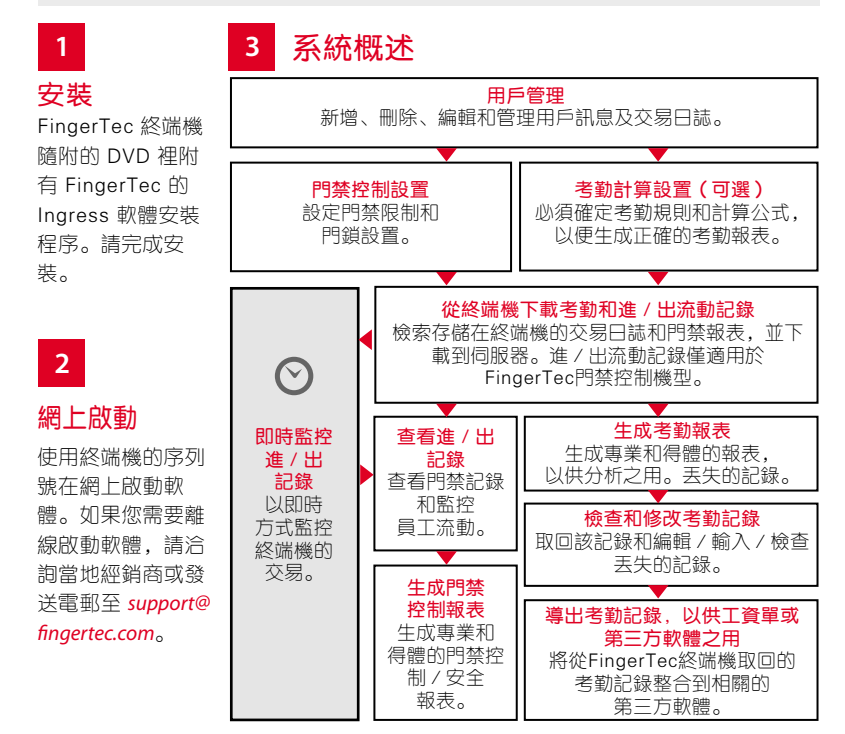

所有完整的硬件和軟件用戶指南可在 FingerTec DVD 和網上下載 *http://user.fingertec.com*

© 2016 Timetec Computing Sdn Bhd. 保留所有權利 • 052016